# YAGP School/Studio Account and Individual Dancer Account

# **Set Up Instructions**

### **1) Creating Account Separately for Studio and for Individual Dancer.**

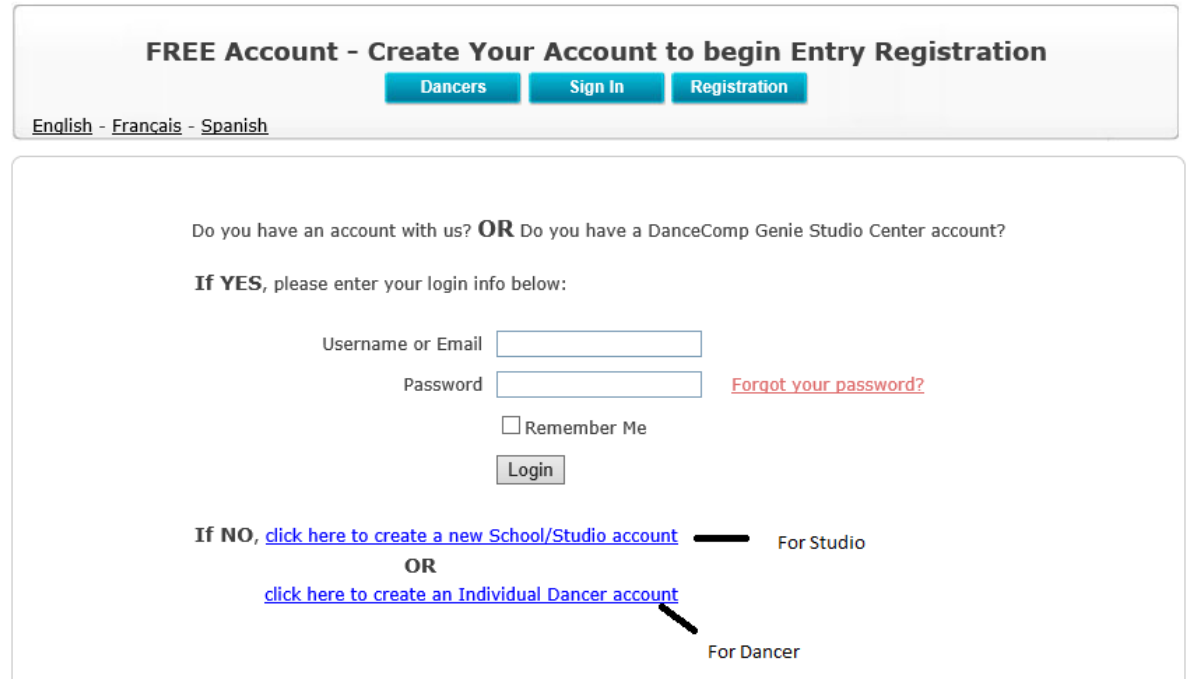

## **2) a) Dancers Page for Individual Dancer Account**

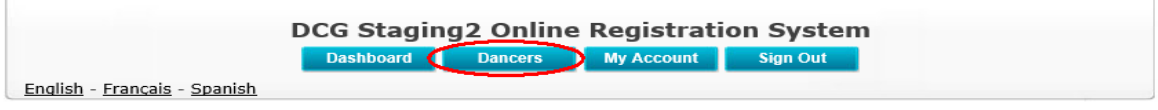

Under an Individual Dancer Account, every dancer you add will be Your Own Dancer. Therefore, a label "MINE" will be displayed for each dancer.

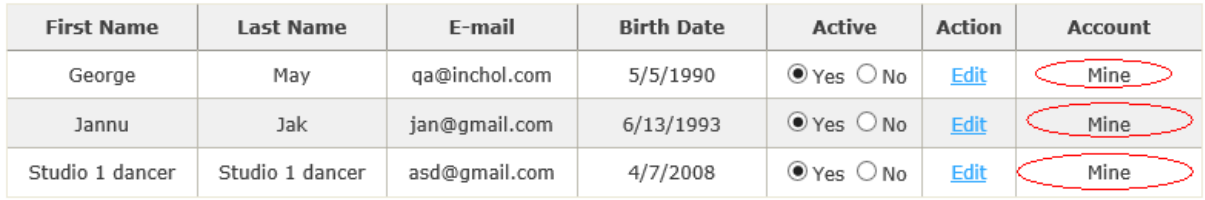

#### b) **Add A New Registration Using an Individual Account**

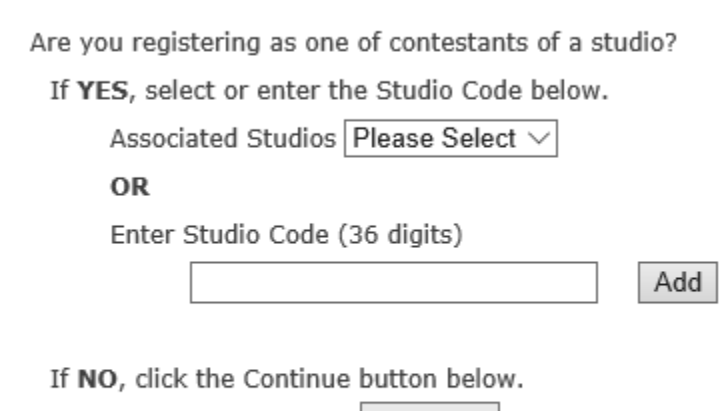

Continue

Individual Dancer account has 2 options for adding new registrations: Register under a Studio or register as an Individual dancer.

X

If you want to register as an Individual dancer or an "INDEPENDENT" student, click "CONTINUE" button and carry on with the registration.

#### **Register under a Studio:**

You need to Enter a 36 Digits Studio Code, which can be found on your main studio account's dashboard.

Please email your studio to get this code from them.

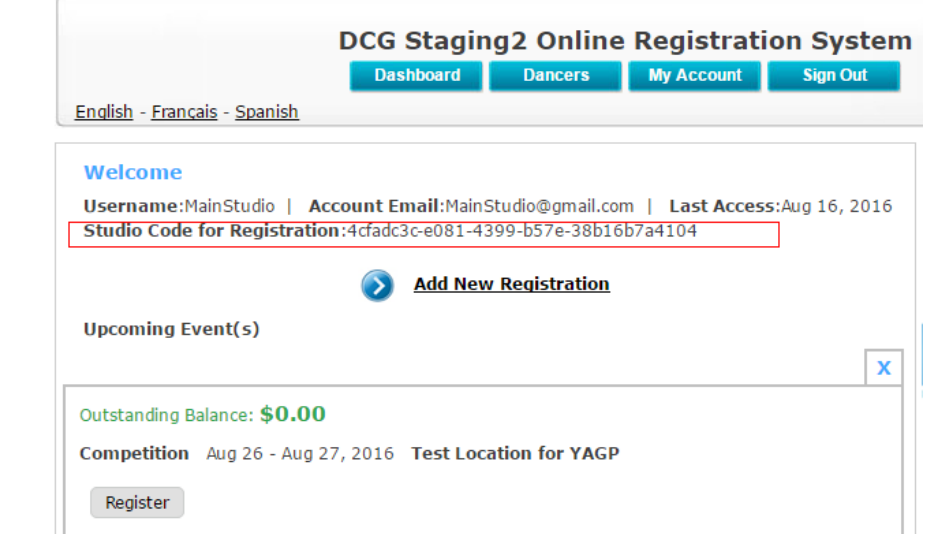

Once you have obtained the code, enter that Code into the "Enter Studio Code" Box, then Click "ADD"

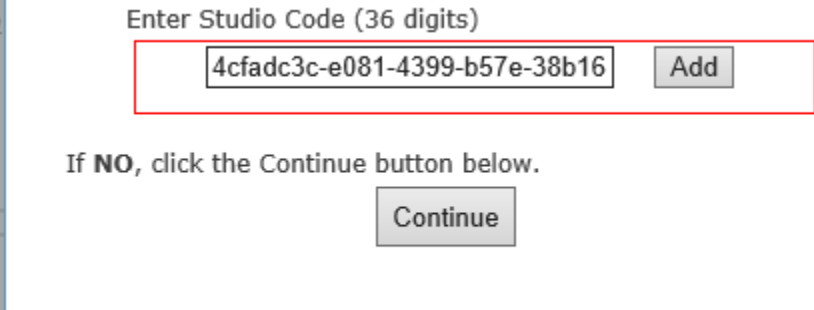

After linking to a studio, you need to use the "Add Dancers" button to create your own dancers to manage under your account. In the dancers box on the left, you will be able to see other dancer's who have linked their accounts with that studio.

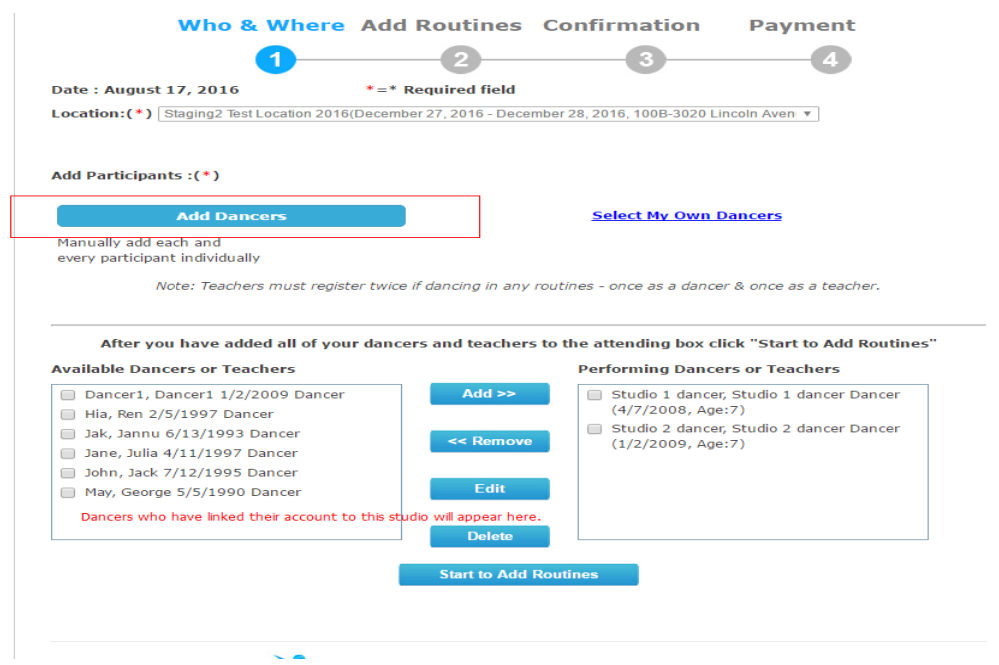

After adding all the dancers, you will need to add dancers to left box by using the "Select My Own Dancers" function.

### 3) **"Dancers Page" for Studio Account**.

As a studio account owner, you will be able to see all the dancers who have linked themselves with your studio. You also have the ability to reset their password and create a new account for particular dancers.

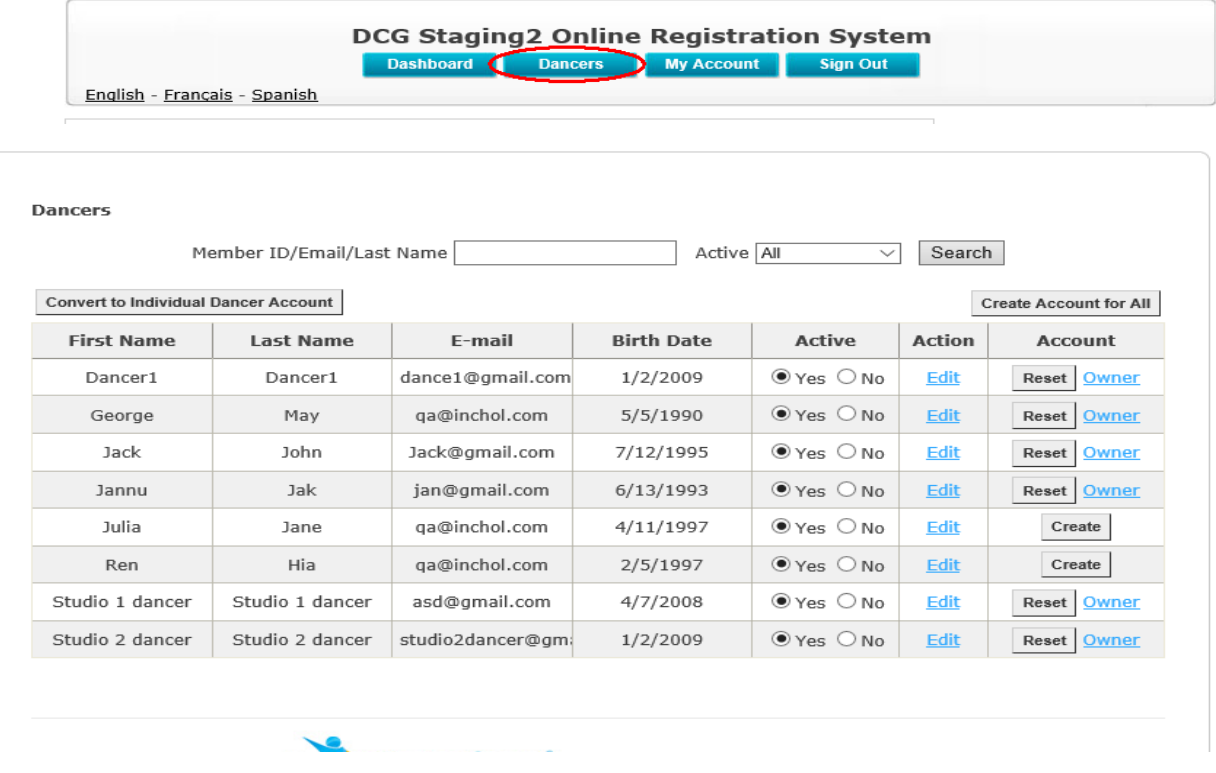

#### **a) "RESET" button,**

It resets the password for that Individual Dancer Account. The new Password will be sent to this account holder's email address.

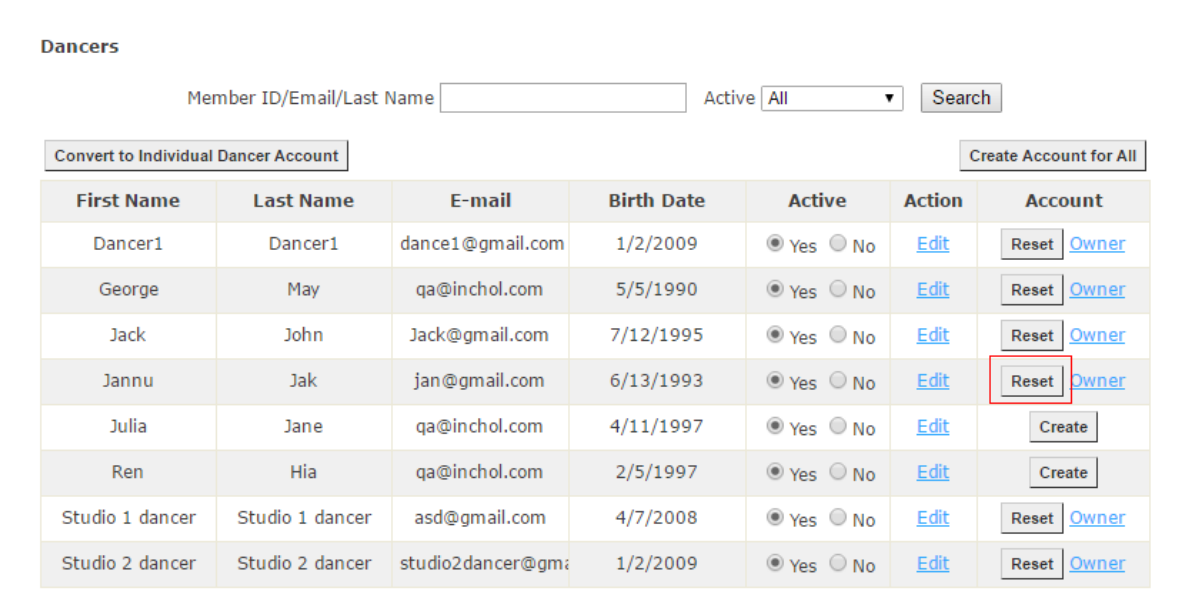

#### **b) "OWNER" Link.**

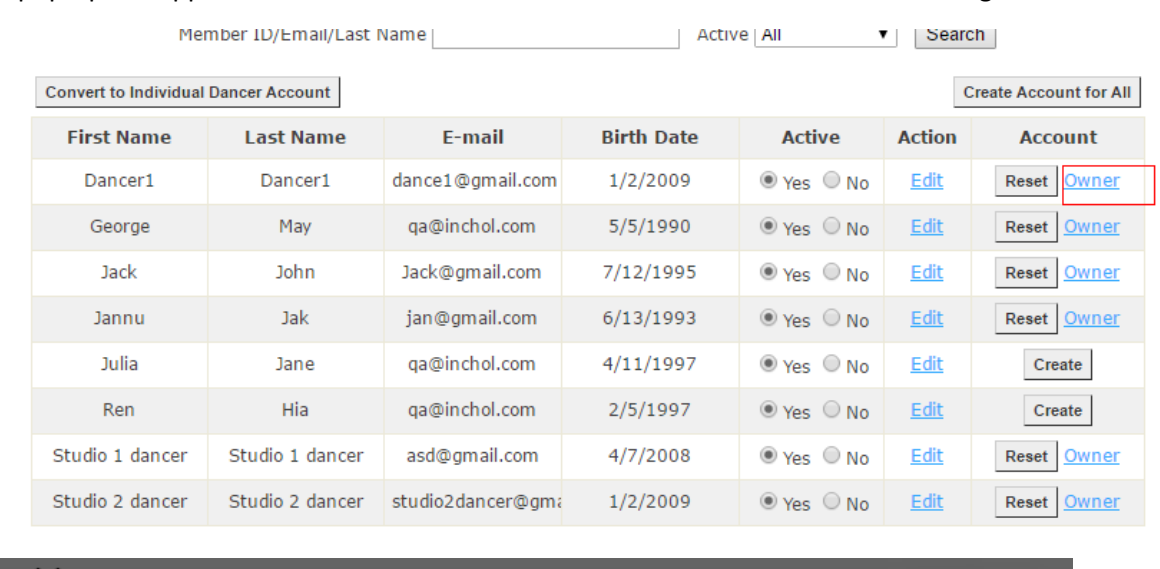

A pop-up will appear to indicate which individual dancer account this dancer belongs to.

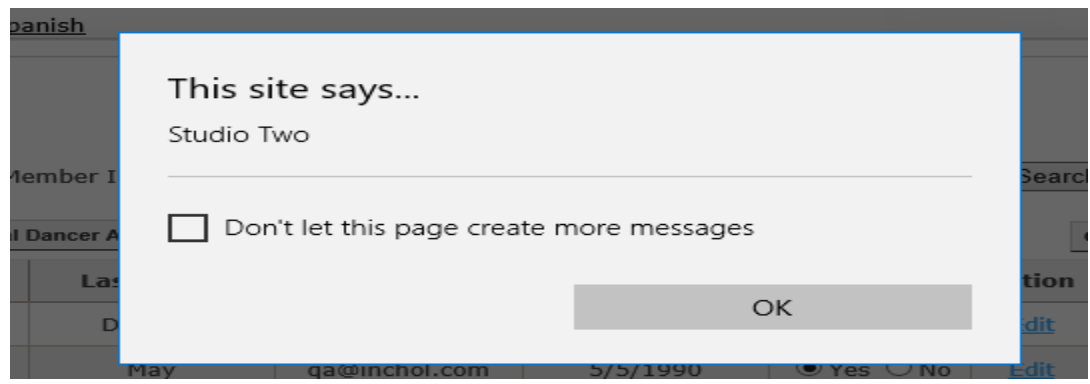

### **c) "CREATE" Button.**

This button will create an Individual dancer account for that specific dancer. An email consisting of a user ID and password will be sent to the dancer you choose to create an account for.

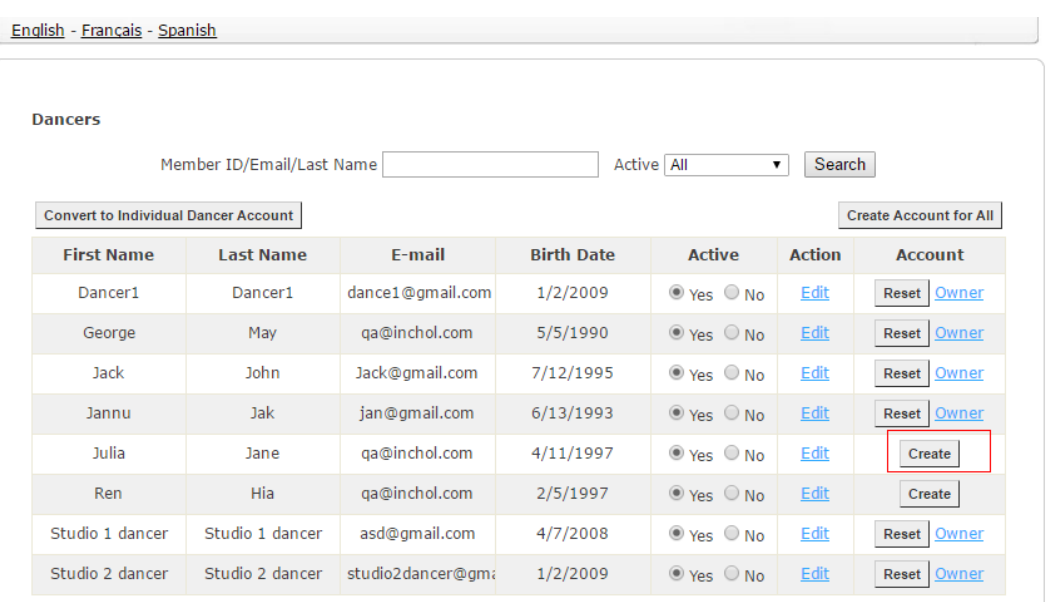

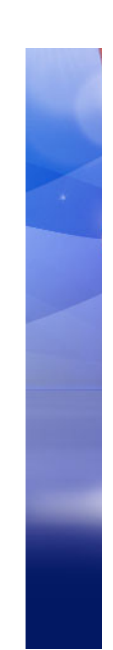

### **d) "Create Account for All" Button.**

This button will create individual dancer accounts for every student on the dancer list.

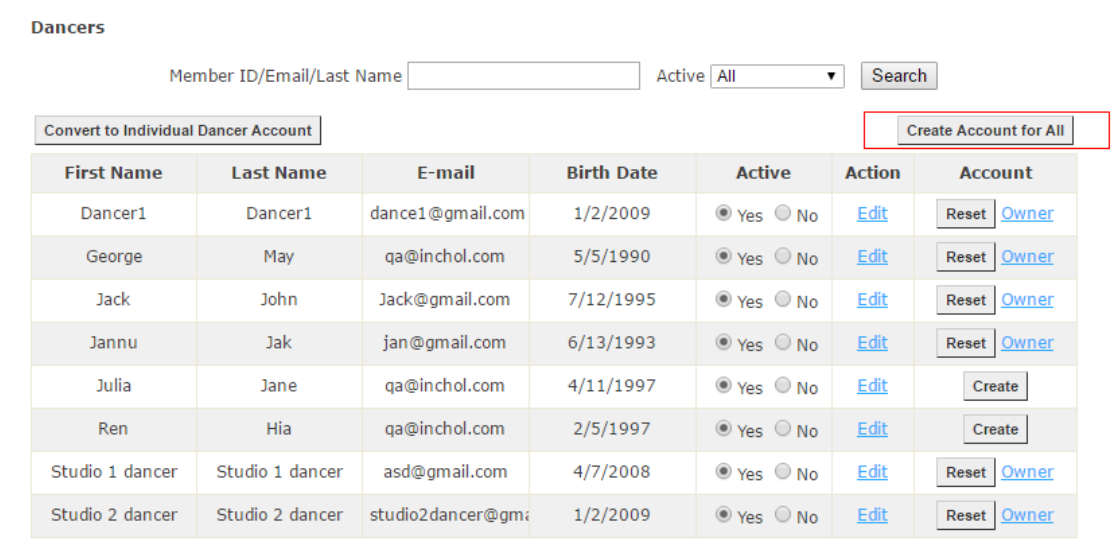

#### **e) Convert to Individual Dancer account:**

When This Button is clicked, it converts a studio account to an Individual dancer account. This button is designed to convert the studio accounts registered by the individual dancers into individual dancers accounts in the current system. Beware: once a studio account is converted in to an individual dancer account, it cannot be changed back – so please be careful.

#### **Dancers**

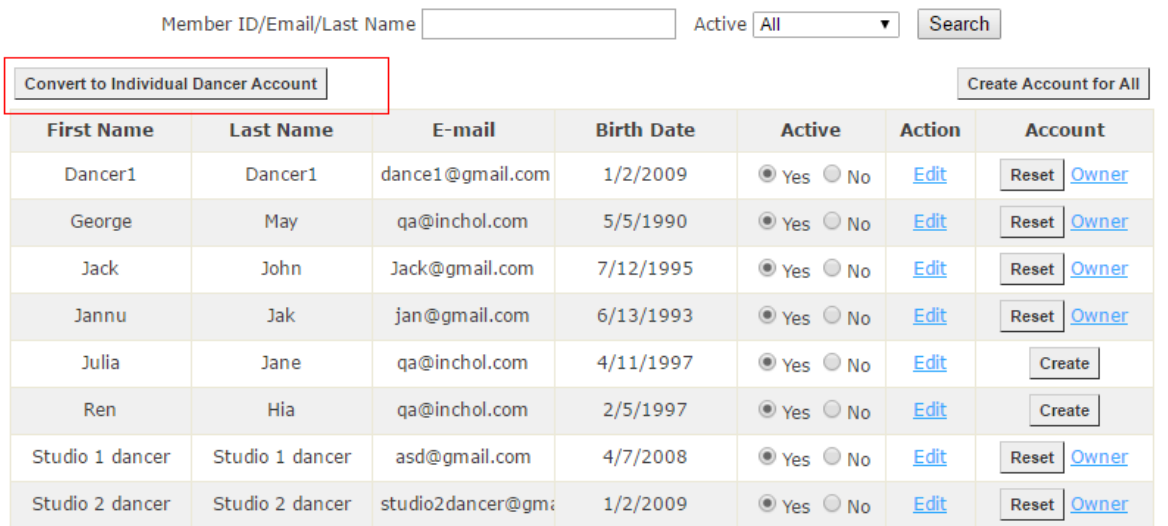

## **How to Convert Your Account into an Individual Dancer Account**

Step1: Log into your YAGP account

 $\mathbb{R}^n$ 

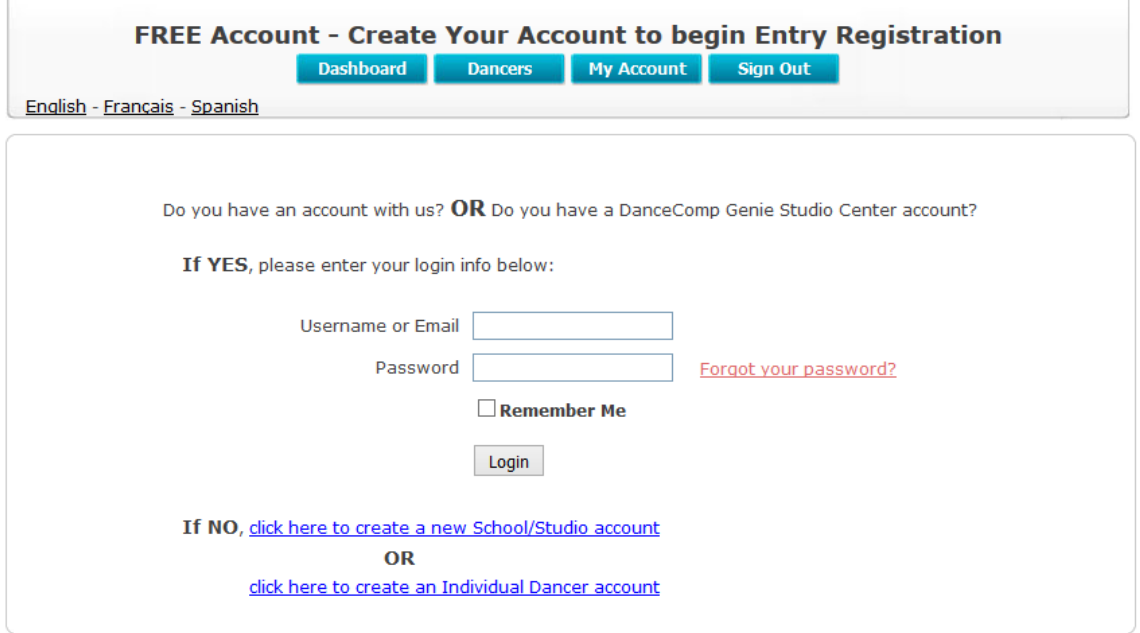

Step2: Once you are logged in, navigate to the "Dancers" page.

S.

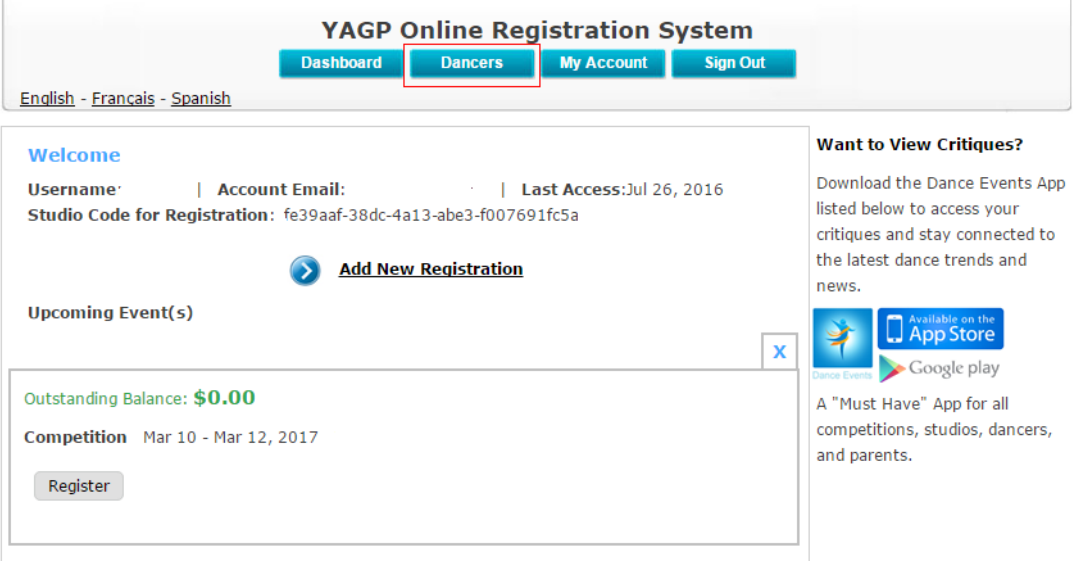

 $\sim$ 

### Step3: Click "Search" on the "Dancer" page

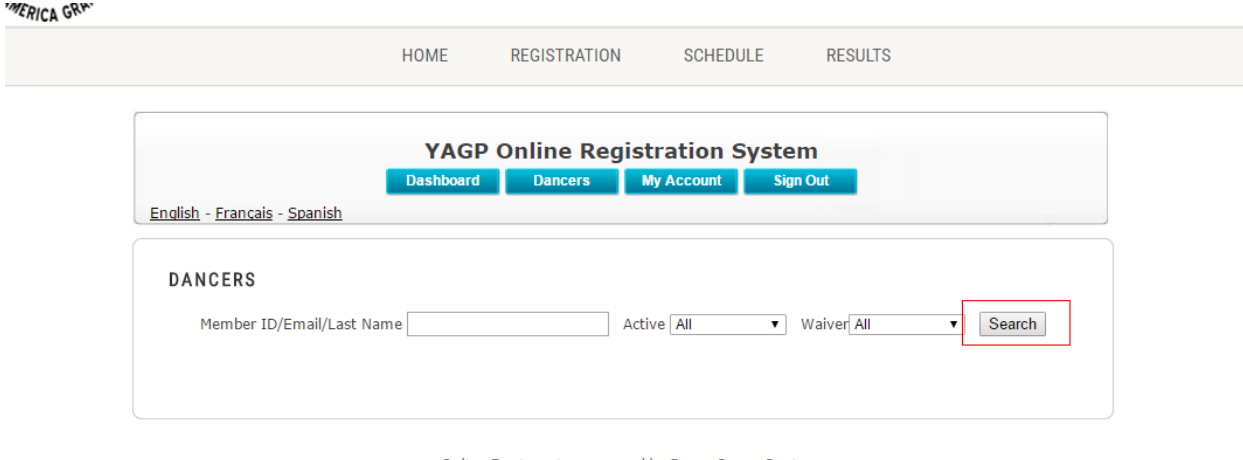

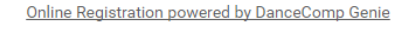

Step 4(Final Step): Click the "Convert to Individual Dancer Account" button. Please be aware: you will not be able to change your account back to a main studio account after converting it into an individual dancer account.

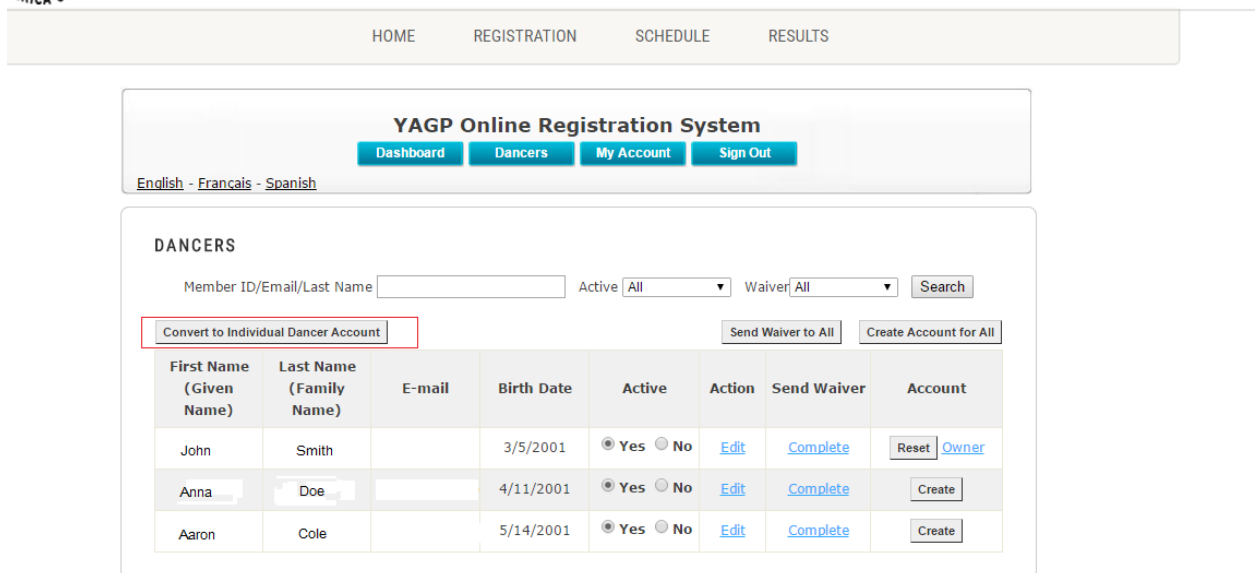

Online Registration powered by DanceComp Genie

Once you have done the conversion, the "Studio Code for Registration" should disappear, meaning this account has been converted from a studio account into an individual dancer account.

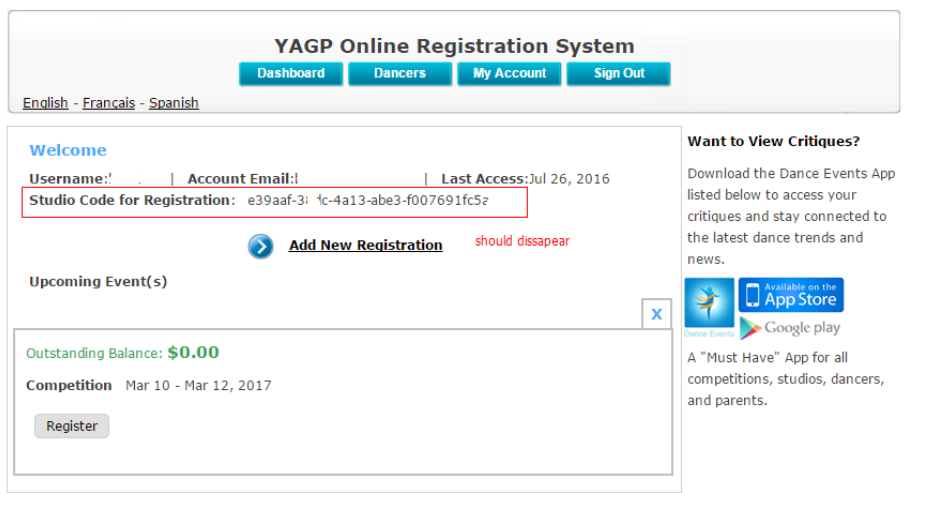

Online Reaistration powered by DanceComp Genie

For any of those new registrations you wish to add after the conversion, you will be asked to link yourself to a studio or carry on as an individual. Note: The registrations you have added before the conversion will not have this option.

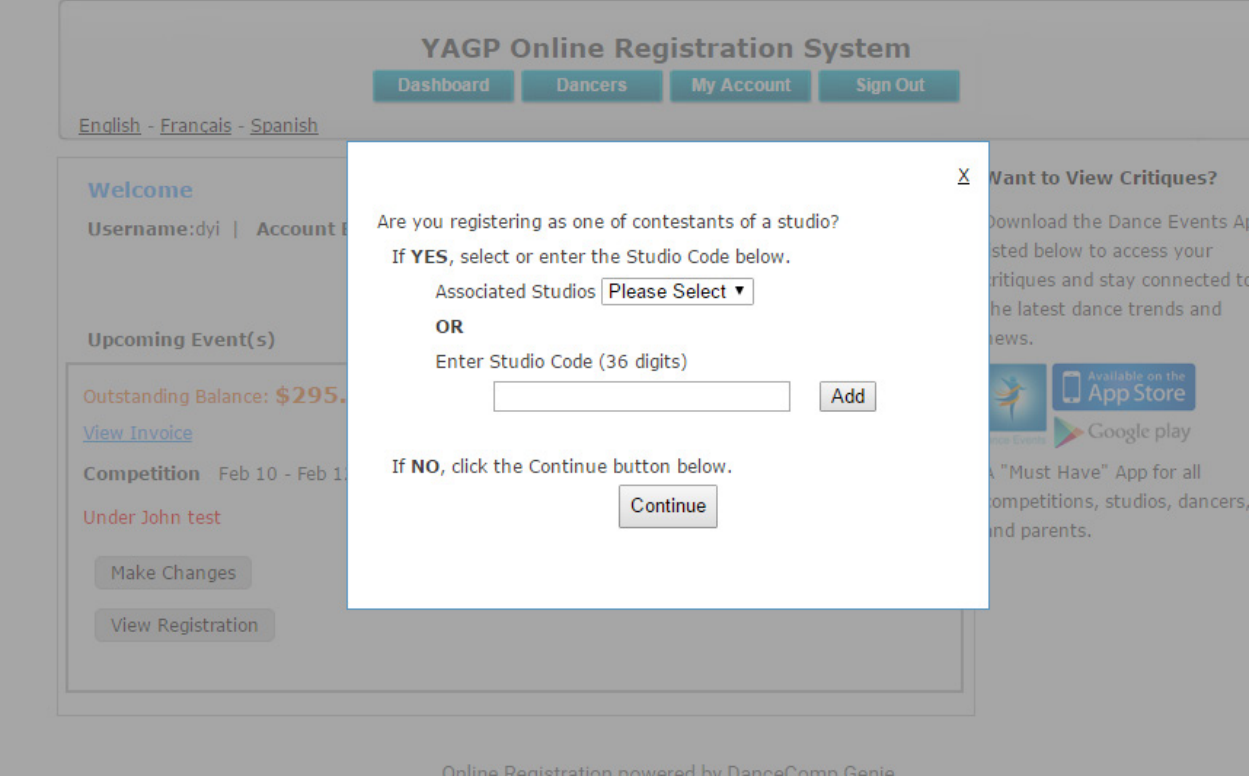